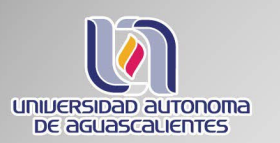

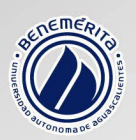

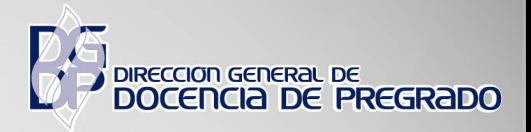

## ELEMENTOS NECESARIOS PARA TRANSMITIR UNA SESIÓN DE TEAMS DESDE EL AULA

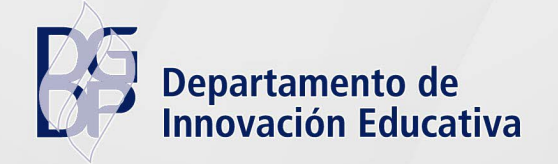

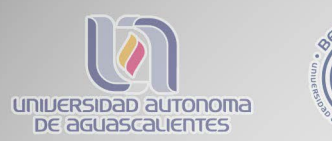

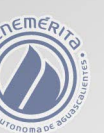

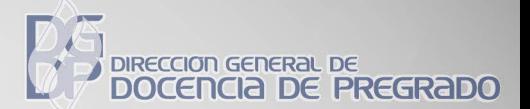

## **HERRAMIENTAS TECNOLÓGICAS**

- Pantalla con computadora integrada (plug-in module)
- Usar teclado
- Cámara tipo barra
- Uso del control
- Cuenta habilitada @correo.uaa.mx (iniciar sesión en computadora de la pantalla)
- Cuenta habilitada @edu.uaa.mx (iniciar sesión en Teams)

## **PROCEDIMIENTO PARA CONECTAR LOS DISTINTOS DISPOSITIVOS A TEAMS**

- **i. Pantalla con computadora integrada**
	- 1. Encienda la pantalla y seleccione la función "plug-in module" para usar la computadora instalada en la parte posterior de la pantalla.
	- 2. En la pantalla ingrese el **nombre de usuario** de su cuenta habilitada @correo.uaa.mx y la **contraseña**.

**Nota.** Cuando inicia sesión por primera vez en esa pantalla tardará varios minutos en cargar su usuario.

- 3. Espere unos minutos para identificar el icono Teams en la barra de herramientas de la computadora.
- 4. Inicie sesión en Teams con su cuenta habilitada @edu.uaa.mx

## **ii. Requerimientos especiales (Dispositivos como Laptop, tableta o smartphone)**

1. Una vez que ha iniciado sesión en la pantalla con computadora, debe iniciar la misma sesión en la aplicación de Temas en su dispositivo móvil (le aparecerá una ventana para **agregar** este dispositivo).

**Nota.** Verifique que el dispositivo esté conectada a la red inalámbrica

- 2. Bajar el volumen del dispositivo para evitar se retroalimente el audio.
- 3. De acuerdo a sus necesidades podrá compartir contenido desde los distintos dispositivos.

Nota. En caso de no conocer sus cuentas de correo o alguna dificultad técnica, ponerse en contacto con el departamento de Redes y Telecomunicaciones.

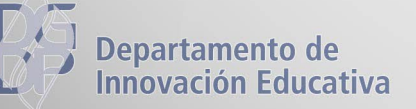